## **Kariertes Durcheinander**

Ich habe es mit PSP X geschrieben, geht aber auch mit jeder andere Version. Das Copyright dieses Tut's liegt bei mir, das Copyright des Bildes beim Künstler. Du benötigst das Programm Paintshop

> Du benötigst Plugin Factory gallery N Plugin Factory gallery V Plugin Factory gallery D Plugin Graphics Plus Eine Tube(Poser) und meine Maske und Deko

> Hast du alles dann lass uns anfangen Öffne alles in PSP

Suche Dir aus deiner Tube eine helle Vordergrund und eine dunkle Hintergrundfarbe aus

Öffne ein transparentes Blatt 700 x 550 und fülle mit der Hintergrundfarbe

Ebenen > neue Rasterebene fülle mit der Vordergrundfarbe

Ebenen > Neue Maskenebene > Maske aus Bild>

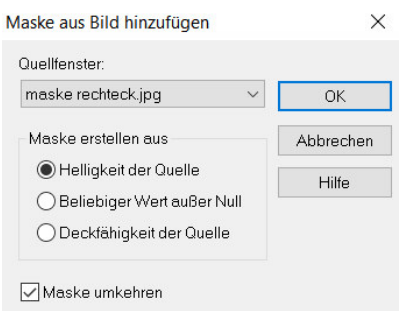

Ebenen > einbinden > Gruppe zusammenfassen.

markiere mit dem Zauberstab alle kleinen Rechtecke

Plugin > Factory Gallery N > Pathways to Helion

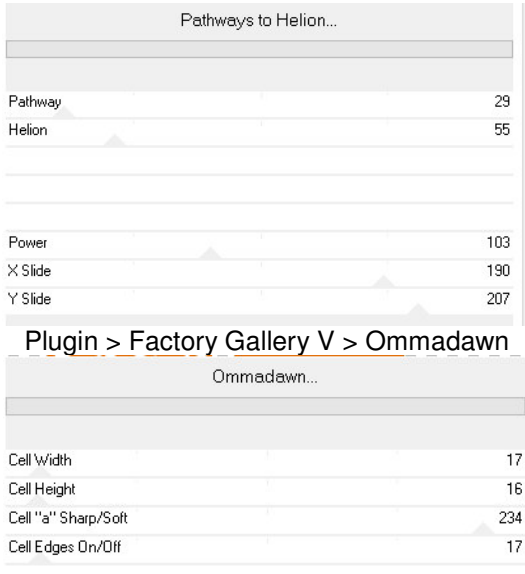

Auswahl aufheben markiere mit dem Zauberstab das große Rechteck Plugin > Factory Gallery D > Beta Ball

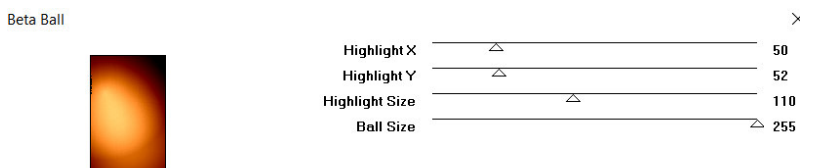

Auswahl aufheben Ebenen > neue Rasterebene Auswahlwerkzeug > Kreis >ziehe einige Kreise auf dein Bild so wie bei mir

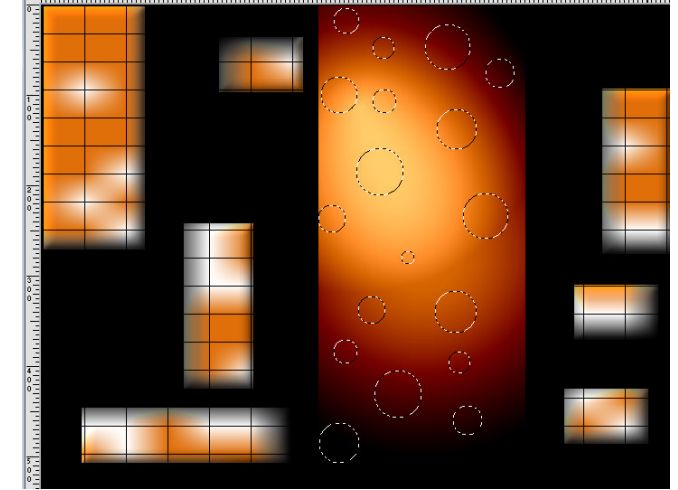

Effekte > 3 D Effekte > Aussparung mit dieser Einstellung<br>  $\overline{a}$  Aussparung<br>  $\overline{a}$  Aussparung  $\times$ 

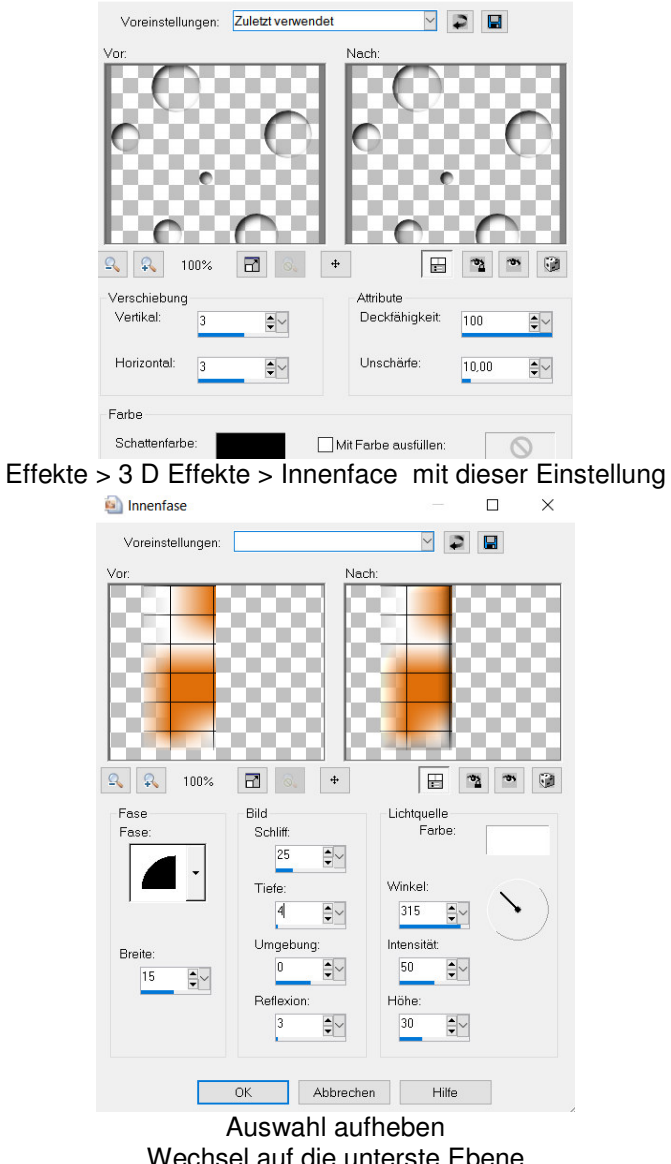

Wechsel auf die unterste Ebene Fülle diese mit einem Farbverlauf Plugin > Graphics Plus > Cross Shadowmit der Standart einstellung Kopiere deine Deko Tube und füge sie als neue Ebene ein.verschiebe sie wie es dir gefällt. Kopiere deine Tube (Poser) und füge sie als neue Ebene ein.verschiebe sie wie es dir gefällt. Füge nun die nötigen Copy`s und deinen Namen ein. als jpg. abspeichern und fertig bist du!!!

Ich hoffe du hattest Spaß an diesem Tut!